## ★オンライン講座接続マニュアル★

当センター主催の「オンライン講座」は、"Zoom"を使って行います。

パソコンから接続の場合と、スマートフォン等から接続の場合で少々操作が異なりま すので以下をご参照ください。

受講の際は、より音声をクリアにお楽しみいただくためにイヤホンの使用を推奨して おります。無くても音声は問題なく聞こえますが、良ければお試しください。 ※※※Zoom の公式ホームページおよびアプリは頻繁に更新されるため、表示の位置 や言い回しに本マニュアルと差異が生じる場合があります。重要なキーワードは変わ りありませんので、似た言葉や表示を周辺から探したり、インターネットで検索したり してご対応ください。※※※

### ※パソコンからの場合※

①開催日前日までに、センターより「ミーティング ID」と「パスワード」を記したメール を送らせていただきます。Zoom への接続は「ID・パスワード」を使う方法と、「URL」 から直接接続する方法の2パターンありますが、お申込時にお知らせいただいたお名前で ミーティングルーム(Zoom 内の講座会場)に入室していただく必要があるため、当セン ター主催講座受講の際は、「ID・パスワード」を使った接続をお願いいたします。 当日は、講座開始1時間前よりミーティングルームを開け、入室を開始します。 遅くとも講座開始5分前までには接続を完了してください。恐れ入りますが、それ以降の入 室は基本的に許可いたしませんのでご了承ください。

②まずは Zoom サイトのトップページにアクセスし、Zoom アプリケーションをダウンロ ードします。

★ZOOM⇒https://zoom.us/jp-jp/meetings.html

アクセスすると、以下のような画面になるので、「リソース」(赤丸)をクリックしてくださ い。

(これまでにも ZOOM をお使いいただいた経験があり、既に PC 内に Zoom をダウンロード済の方は、 PC 内の Zoom アプリを立ち上げた後、手順⑦に進んで操作を行ってください。)

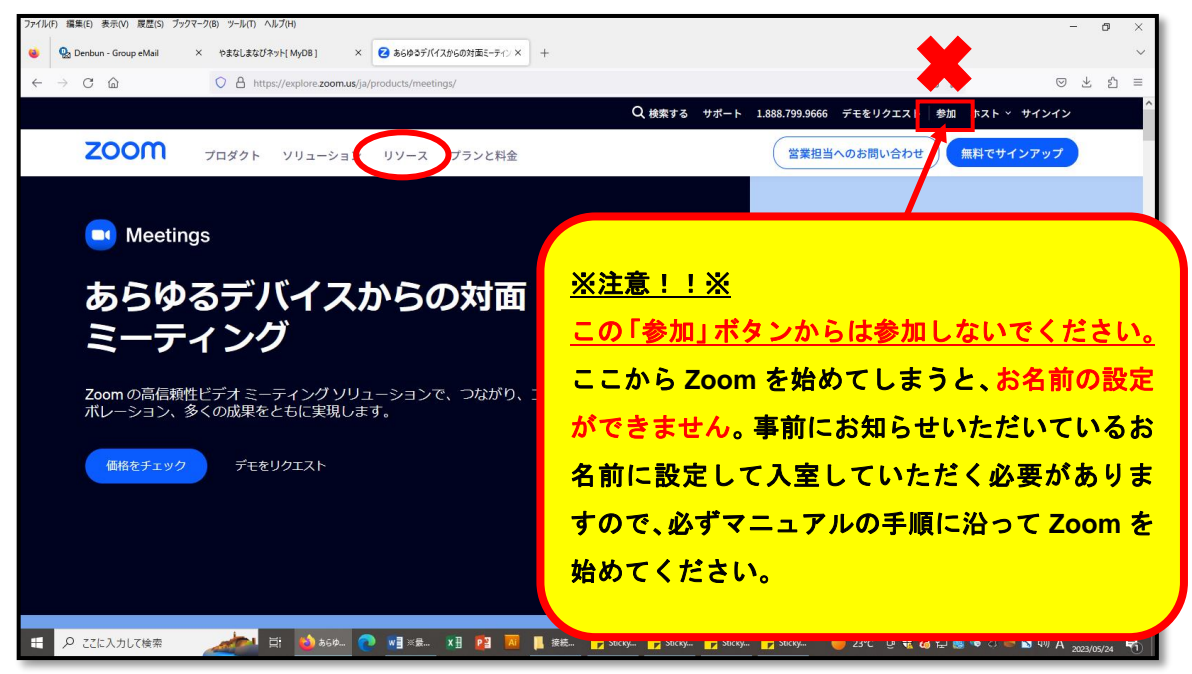

③「ダウンロードセンター」をクリックしてください。

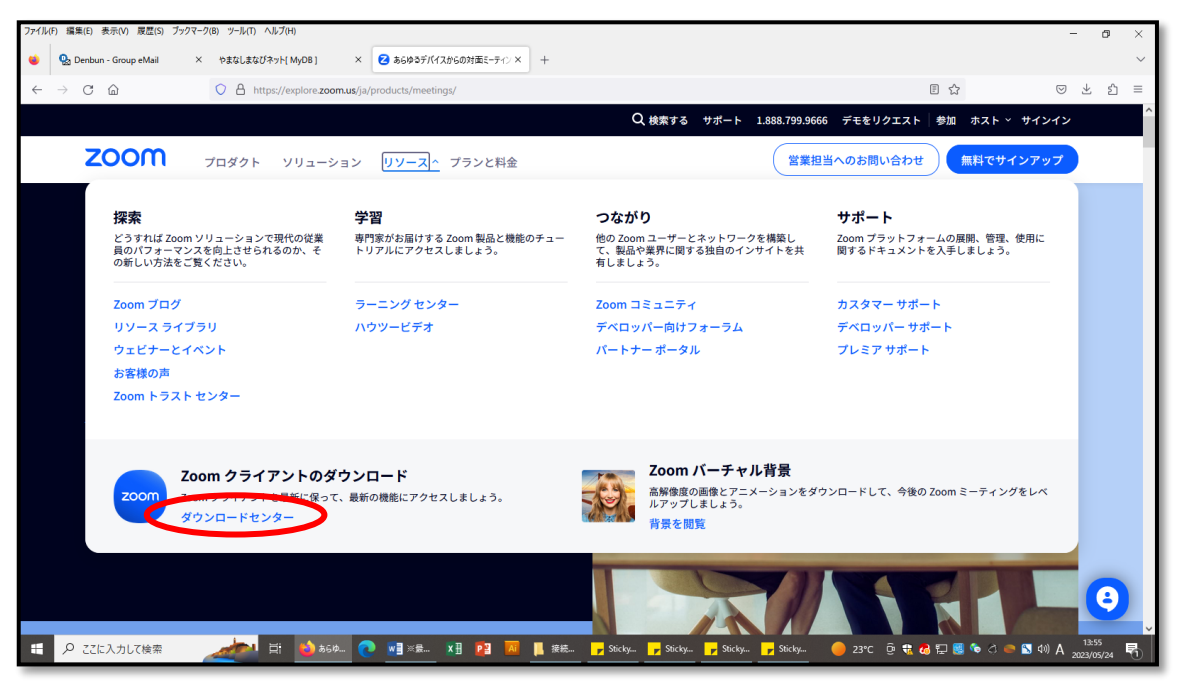

④「Zoom デスクトップクライアント」の「ダウンロード」ボタンをクリックし、ダウンロ ードを行ってください。お使いのブラウザによって、ダウンロードの操作方法は変わってき ます。本マニュアルでは、「firefox」からのダウンロード方法を例として掲載いたしますの で参考にしてください。ダウンロードを完了された方は、手順⑦に進んでください。

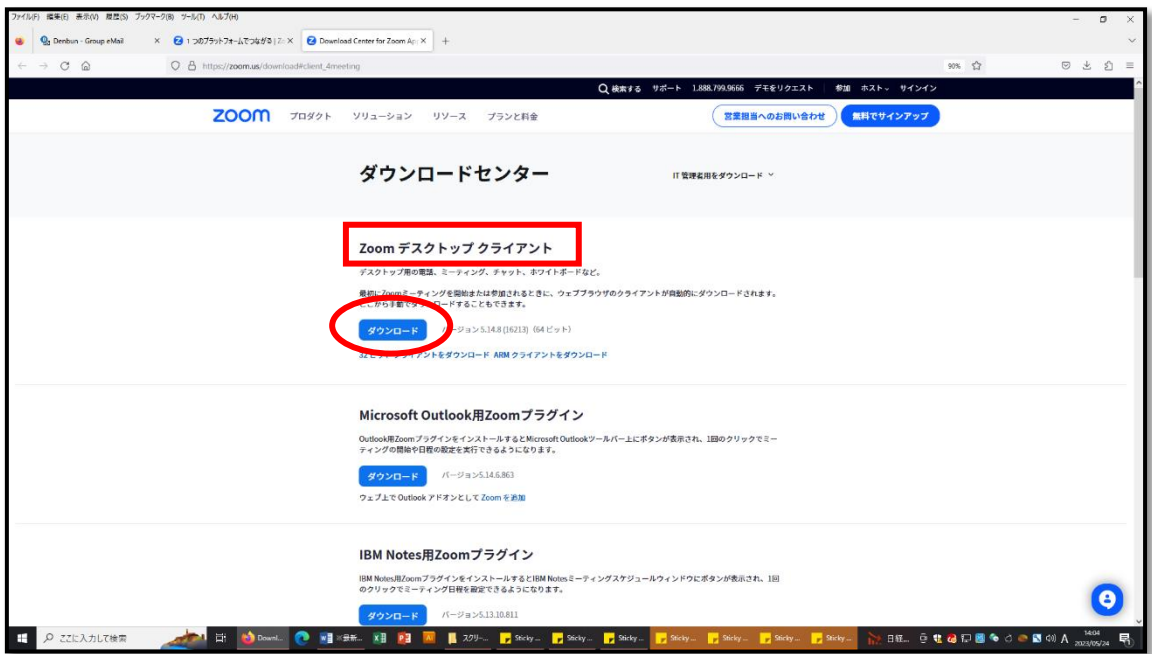

⑤画面上部に表示されている↓マーク(青丸)をクリックすると、「ZoomInstaller」がダ ウンロードされているはずなので、クリックしてください。(緑枠)

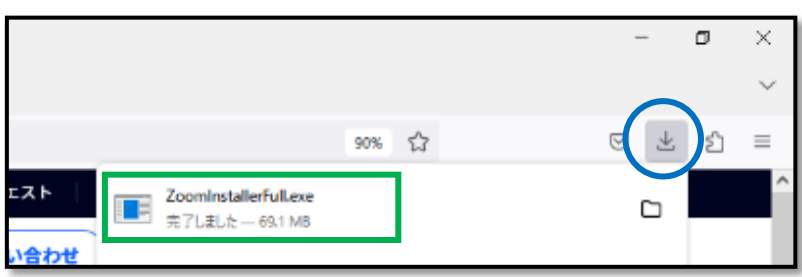

⑥「このファイルを実行しますか?」と聞かれますので、「実行」をクリックし、Zoom ア プリケーションをパソコンに入れます。

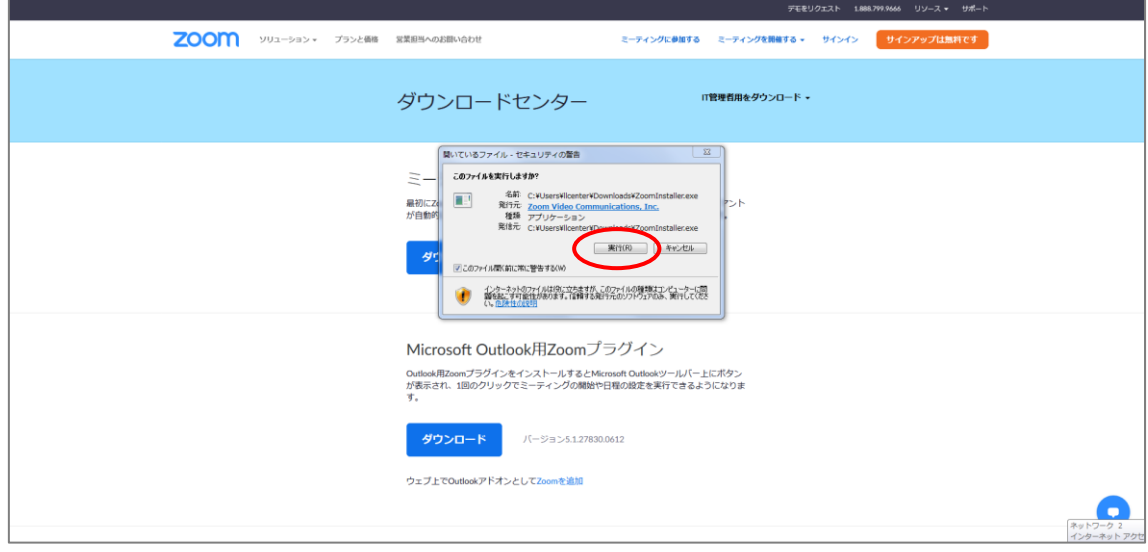

⑦ダウンロードが完了すると、以下のような画面が出ます。(出てこない場合は、パソコン のデスクトップ画面にある Zoom アプリケーションのアイコンをクリックしてください。) 「ミーティングに参加」をクリックしてください。

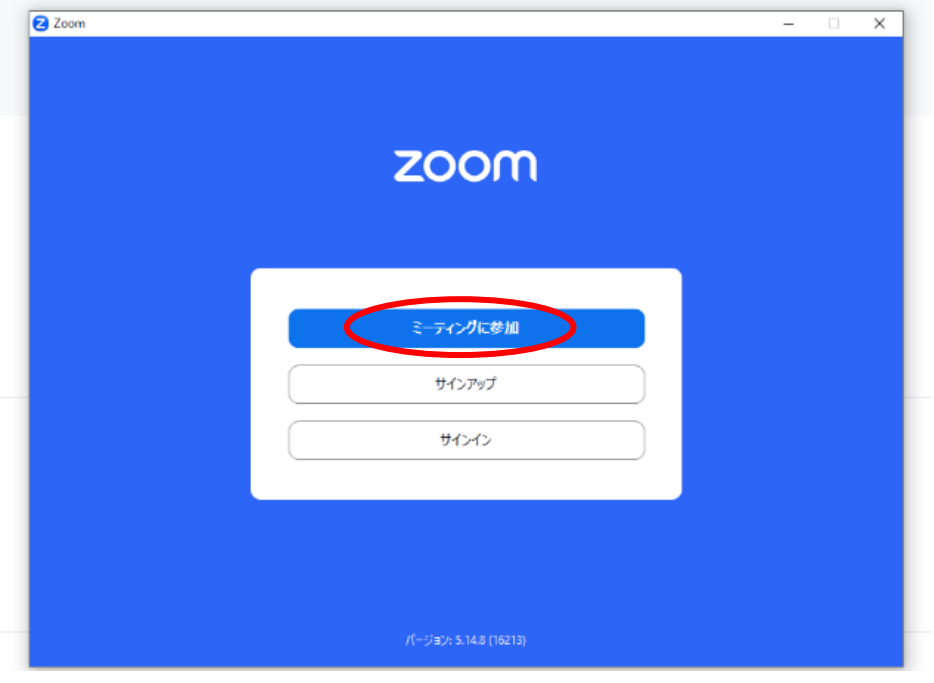

⑧「ミーティング ID またはパーソナルリンク名」という欄に、事前にセンターよりお知ら せした「ミーティング ID」を入力してください。(赤枠)

「名前を入力してください」という欄に、講座お申込み時にお知らせいただいた「オンライ ン上の表示名」を入力してください。(緑枠)

ここで設定したお名前と申込名簿を照合して、ご本人様と確認でき次第、入室を許可します。 事前にお知らせいただいたお名前と異なる場合は基本的に入室を許可できません。

当センターの講座受講では、受講者様側のビデオはオフでお願いしておりますので、この時、 「マイビデオをオフにする」にチェックを入れてください。(青枠)

全て入力できたら、「参加」をクリックしてください。(黄丸)

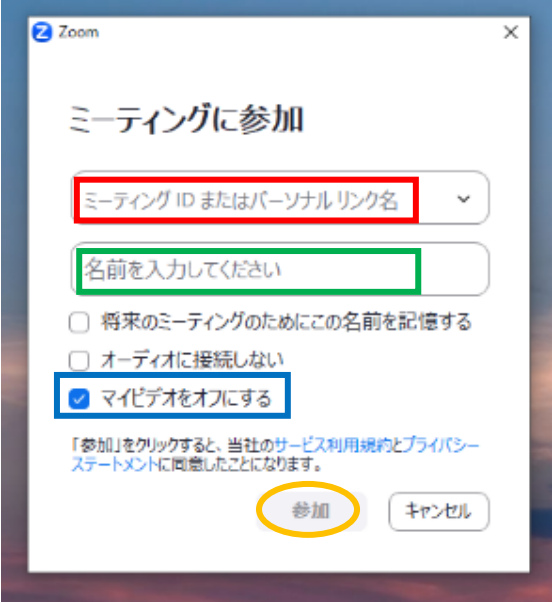

⑨次に、事前にセンターよりお知らせした 「パスワード」を入力してください。 入力したら、「ミーティングに参加」をクリッ クしてください。

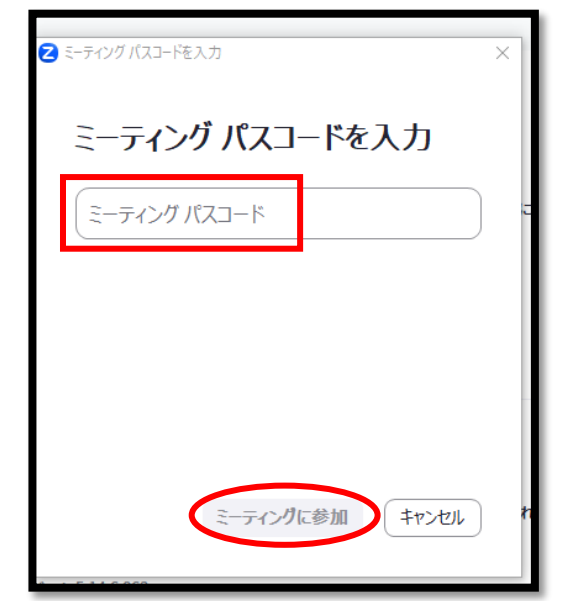

⑩以下のような表示が出ます。センター側が入室を許可するまで、少々お待ちください。 この際に、オンライン上の表示名と申込名簿の照合を行い、申込者様であることを確認し てから入室を許可しますので、少々お時間をいただきますがご了承ください。 (ただし、事前申込みをされていない方や、申込時と違うお名前で入室された方は本人確

認ができませんので、基本的に入室を許可できません。)

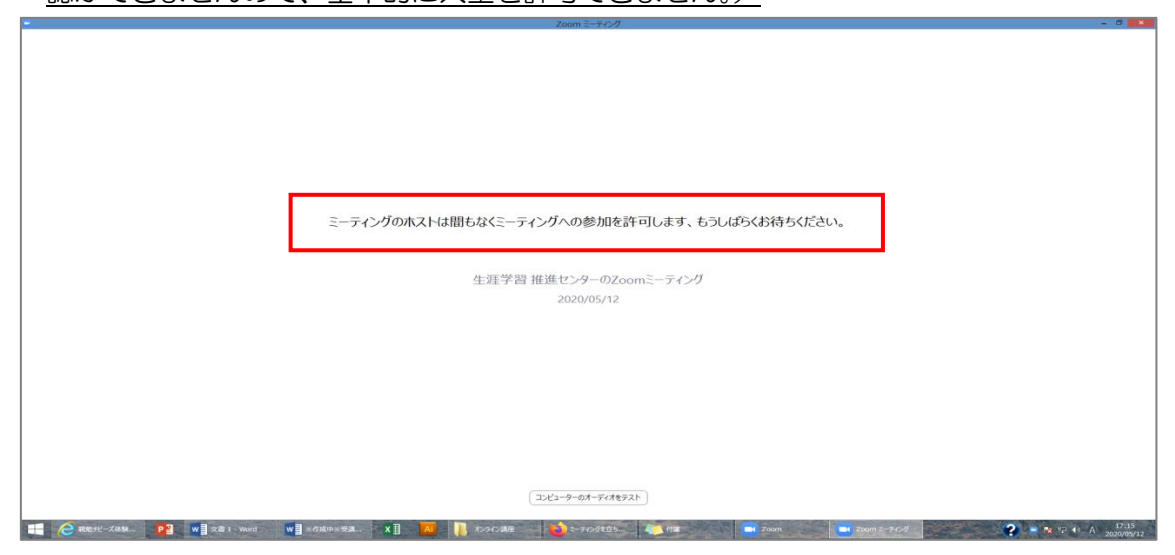

⑪センター側で入室を許可すると、以下のような表示が出てきますので、「コンピューター でオーディオに参加」(赤丸)をクリックしてください。当センターの講座受講では、講師 の音声を聞くためにオーディオ参加が必要です。(後の画面で受講者側の音声をミュートに する操作を行います。)

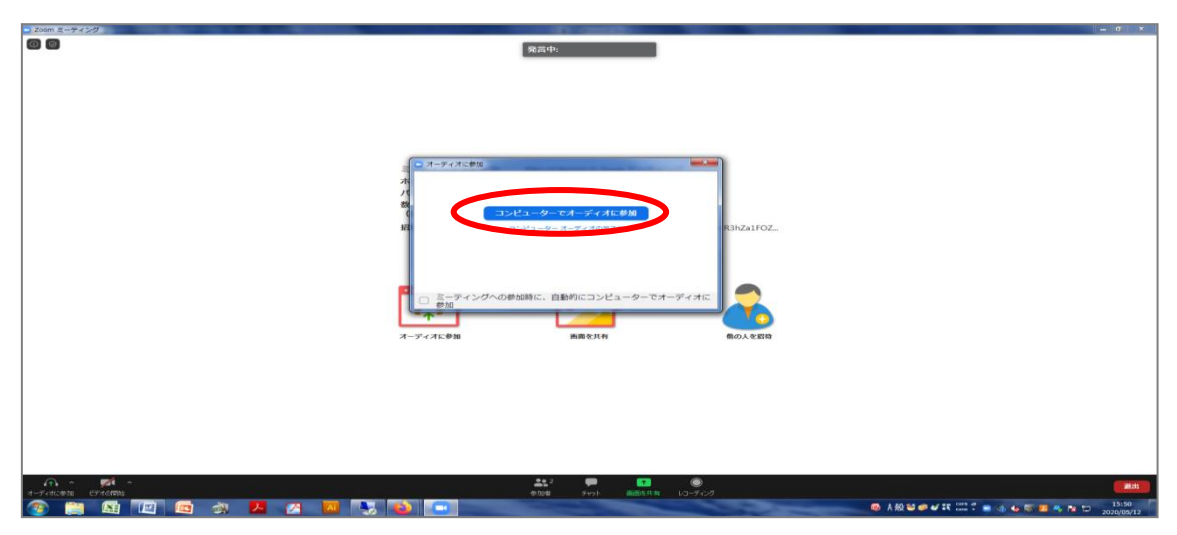

※デスクトップ PC 等で、マイクが備わっていないパソコンからアクセスする場合は、オー ディオに関して操作が変わってきます。以下をご参照ください。

### 【マイクが無いパソコンをご使用の場合】

⑪の操作を行うと「マイク発見失敗マイクが正しく接続されているか確認してください」と いう表示がでます。表示は無視して構いませんので、

1.「ミーティングへの参加時に、自動的にコンピューターでオーディオに参加」にチ ェックを入れる。(下図青丸)

2.「コンピューターでオーディオに参加」をクリックする。(下図赤丸) の操作をしてください。

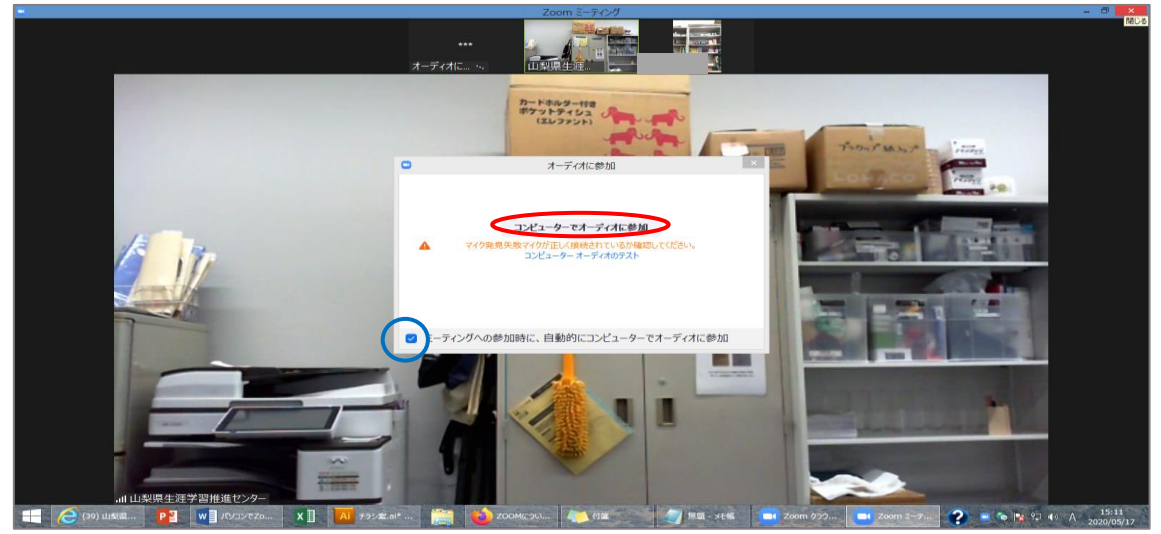

これでセンター側の音声が聞こえるようになります。「コンピュータのオーディオから退出」 と赤く表示されますが(下図緑枠)、無視して右上「×マーク」をクリックしてください。 (下図赤丸)

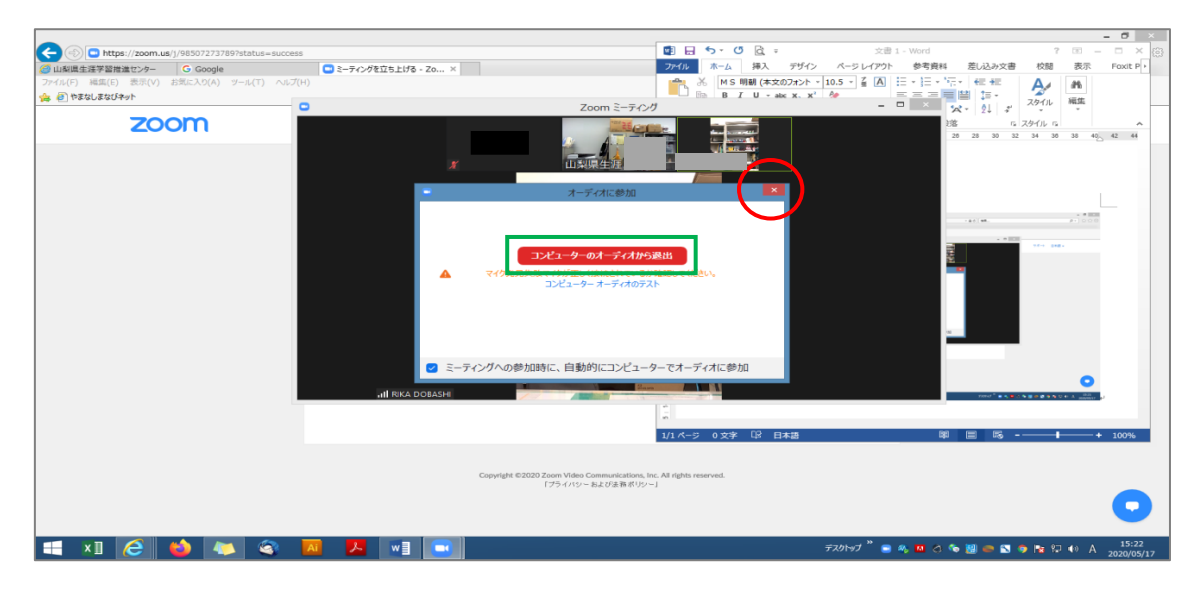

⑫ ⑧の操作で「自分のビデオをオフにする」にチェックを入れていれば、この段階で既に ビデオは OFF になっているはずですが、万が一この時にまだビデオが ON になっているよ うであれば、画面左下「ビデオの停止」をクリックし、映像を切ってください。(ビデオが ONのままの受講者様は、センター側でビデオOFFの操作が出来ますので、最悪そのまま でも結構です。)

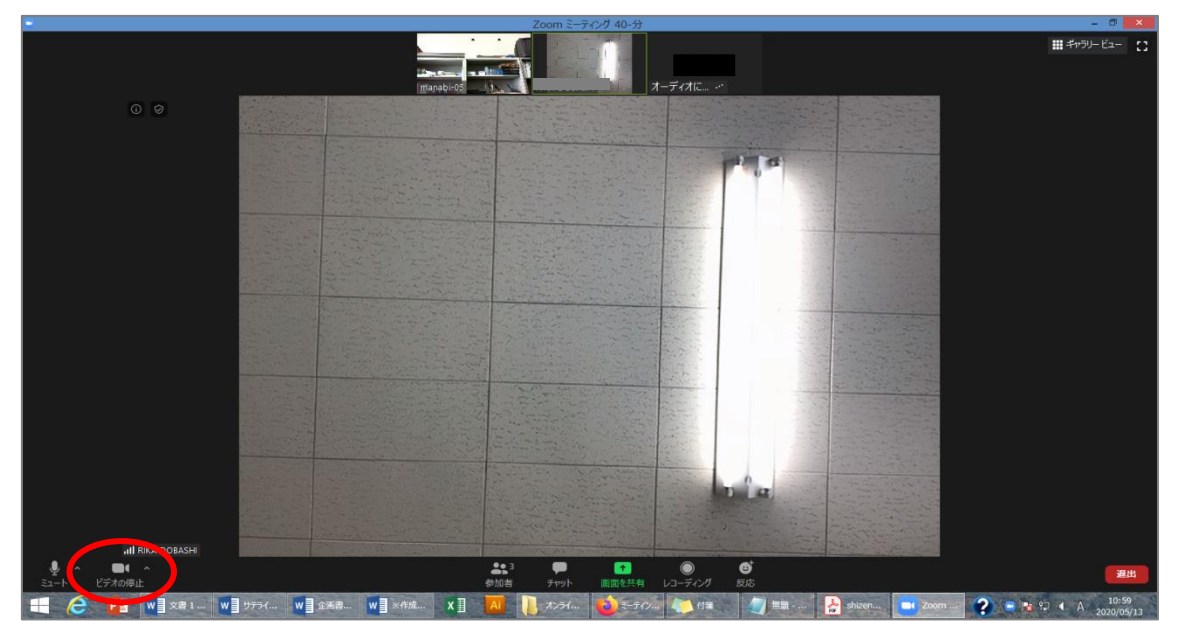

⑬マイク付きのパソコンから接続すると、受講者の音声がほかの参加者にも聞こえてしま う状態になりますので、画面左下「ミュート」をクリックし、音声を切ってください。(音 声がONのままの受講者様は、センター側で音声OFFの操作が出来ますので、そのままで も結構です。)

これで接続完了となり、センター側の画面を固定する操作などはこちらで行いますので、 講座開始までそのままお待ちください。

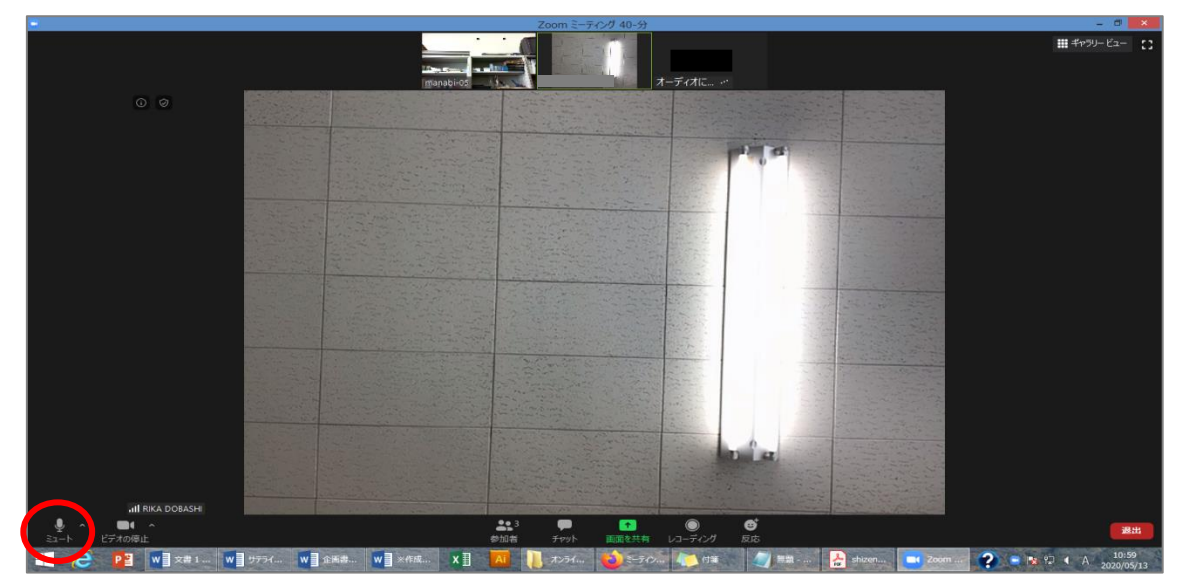

⑭ ⑤で記載した通り、入室後に表示名を変更することができます。入室時の名前のままで 構わなければ変更は不要です。本名等が表示され続けることに抵抗のある方は、ご自分で変 更を行ってください。まずは「参加者」ボタンをクリックしてください。

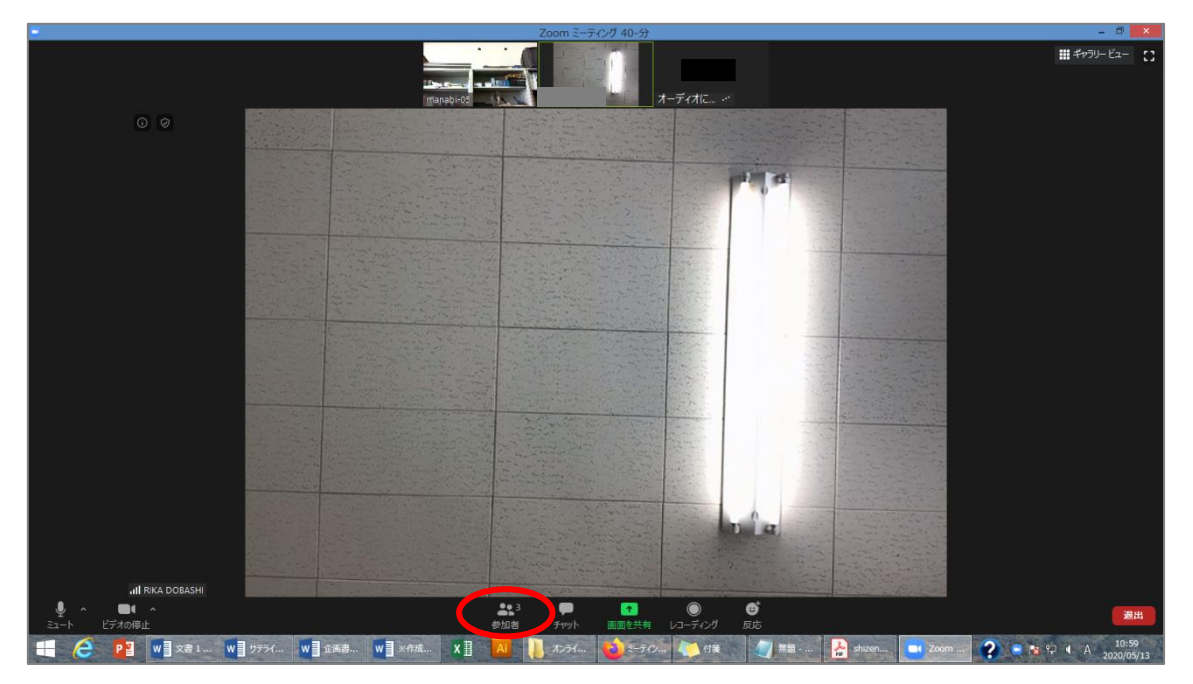

⑮右側に参加者が一覧で表示されるので、ご自分の名前にカーソルを合わせます。すると下 図のような表示になりますので、ミュートの横にある「…」をクリックしてください。

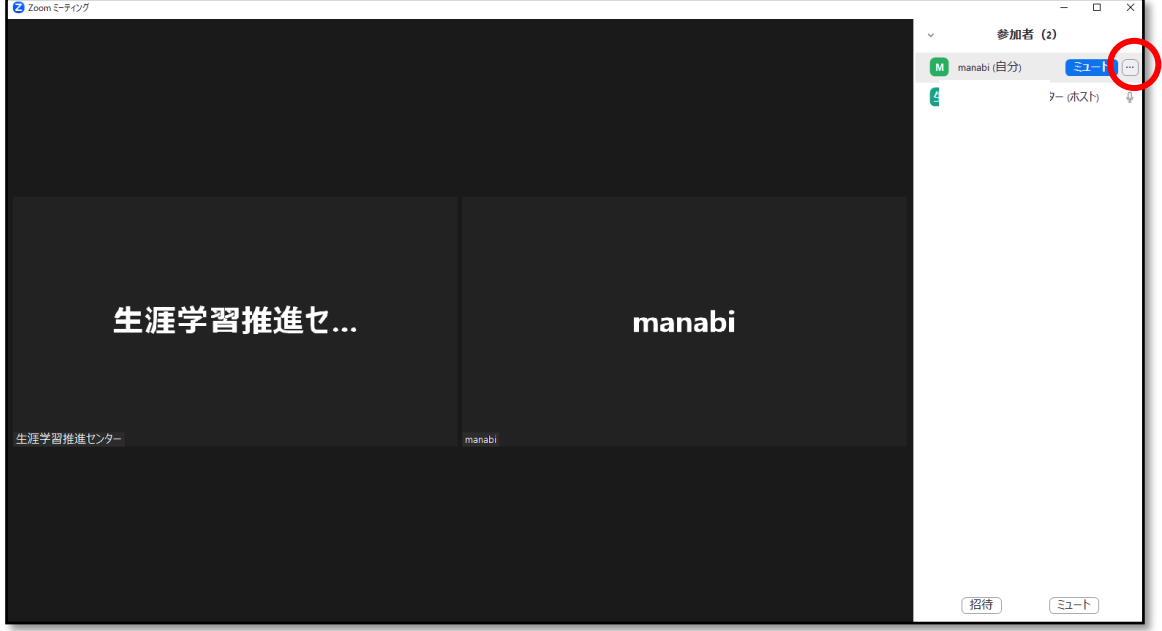

⑯「名前の変更」をクリックしてください。

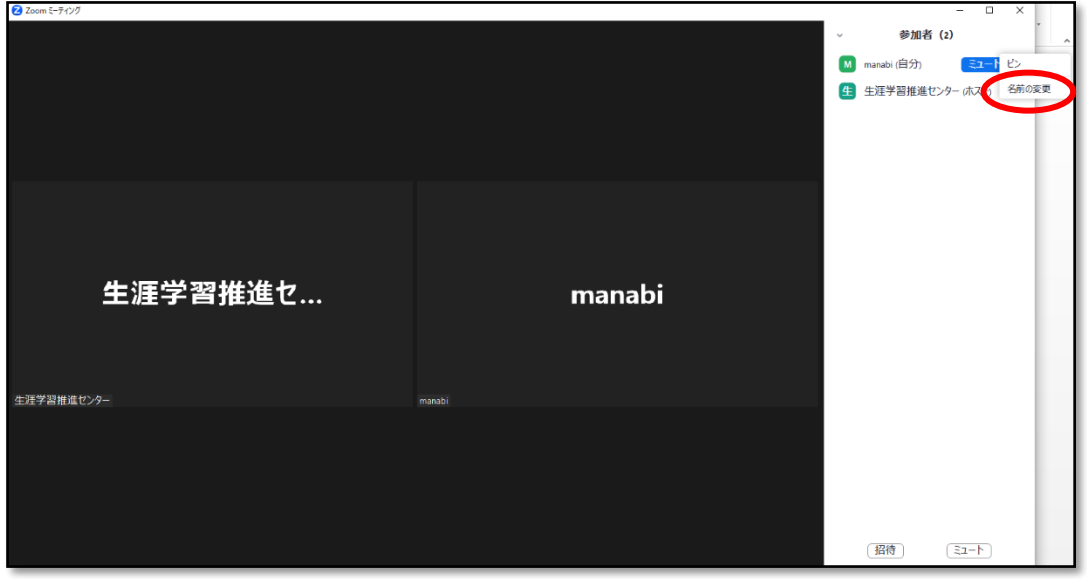

⑰新しい表示名を入力できるようになりますので、お好きな名前を入力して下さい。 入力できたら「変更」をクリックしてください。

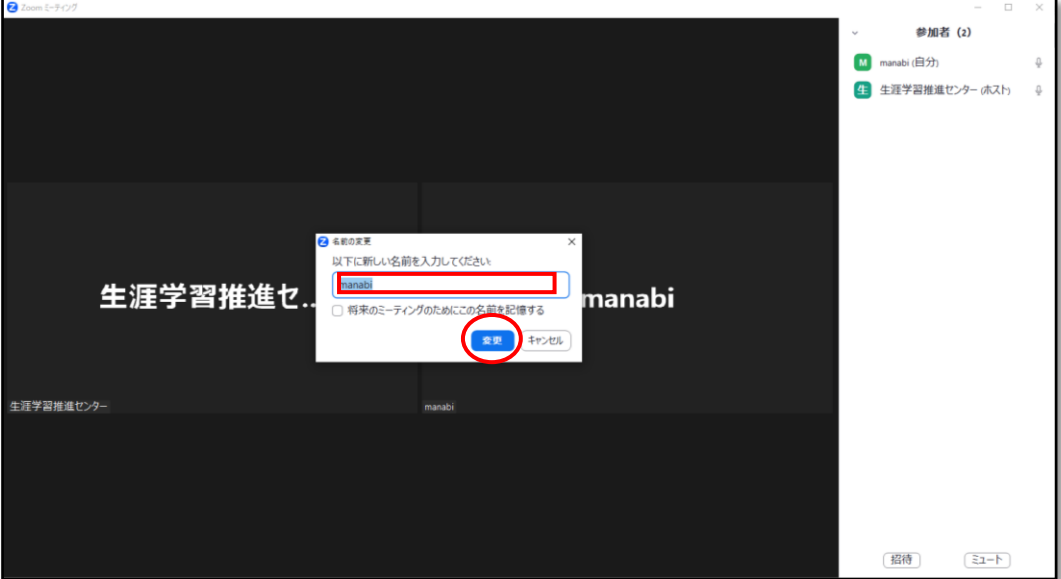

⑱講座の終わりに、「チャット」欄からアンケート回答ページ URL をお送りしますので、 講座終了後にアクセスしていただき、アンケート回答をお願いします。 下図のように、「チャット」欄に赤く表示が付きますので、クリックしてください。

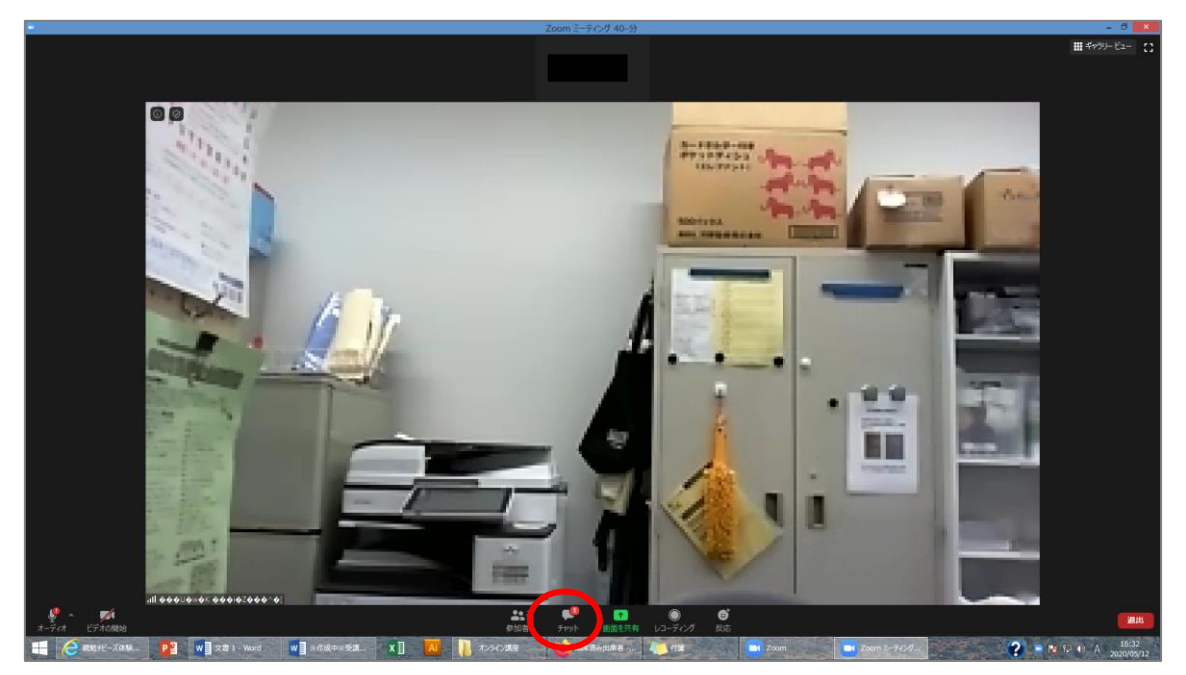

⑲画面右側に、センターが送信したアンケート回答ページの URL が表示されますのでアク セスしてください。

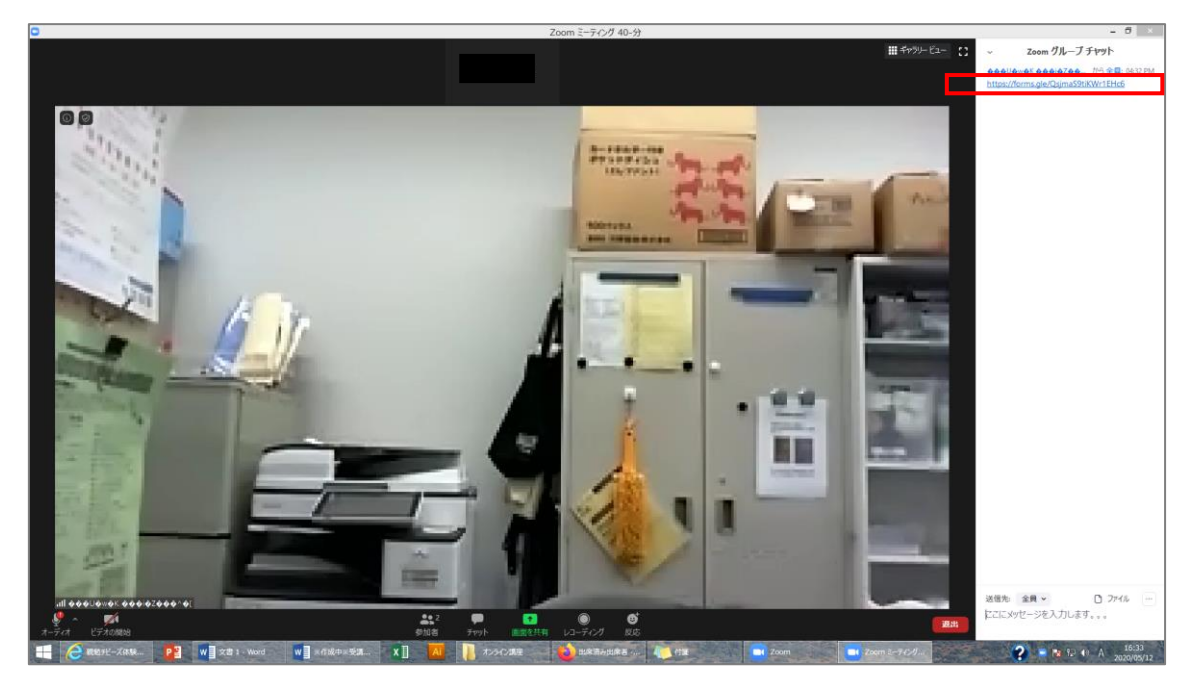

⑳アクセスすると、下図のように表示されますので、「次へ」で進んでください。

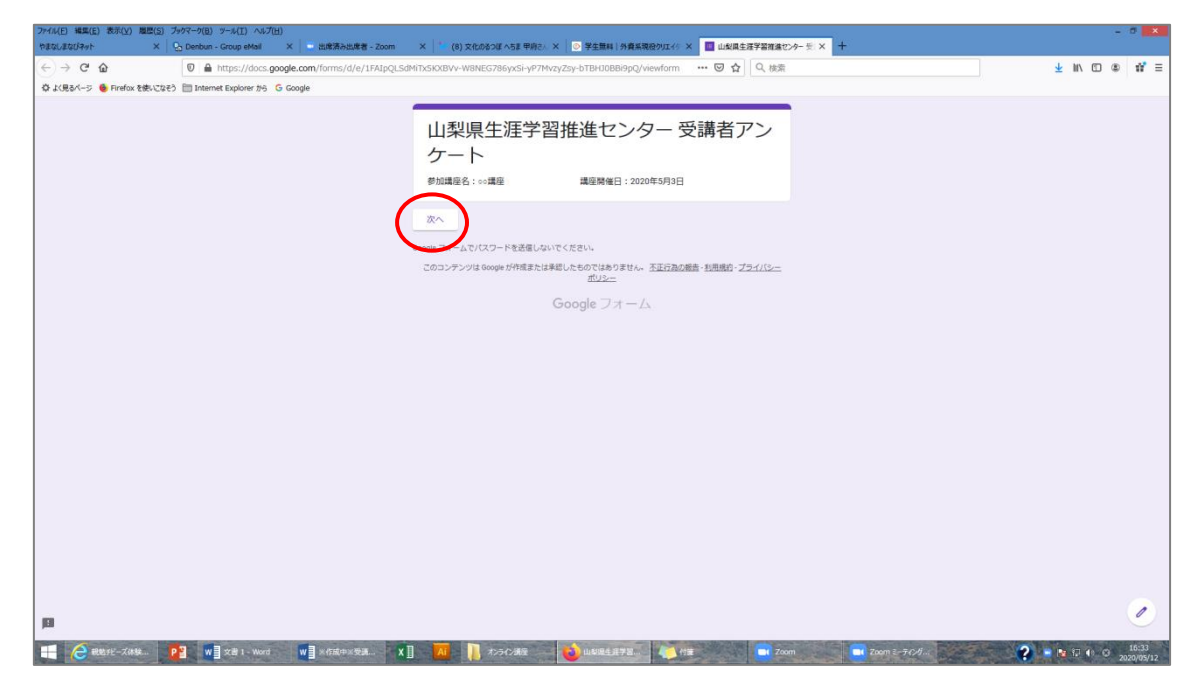

アンケート回答の最終ページまで進んだら、「送信」ボタンでお送りください。

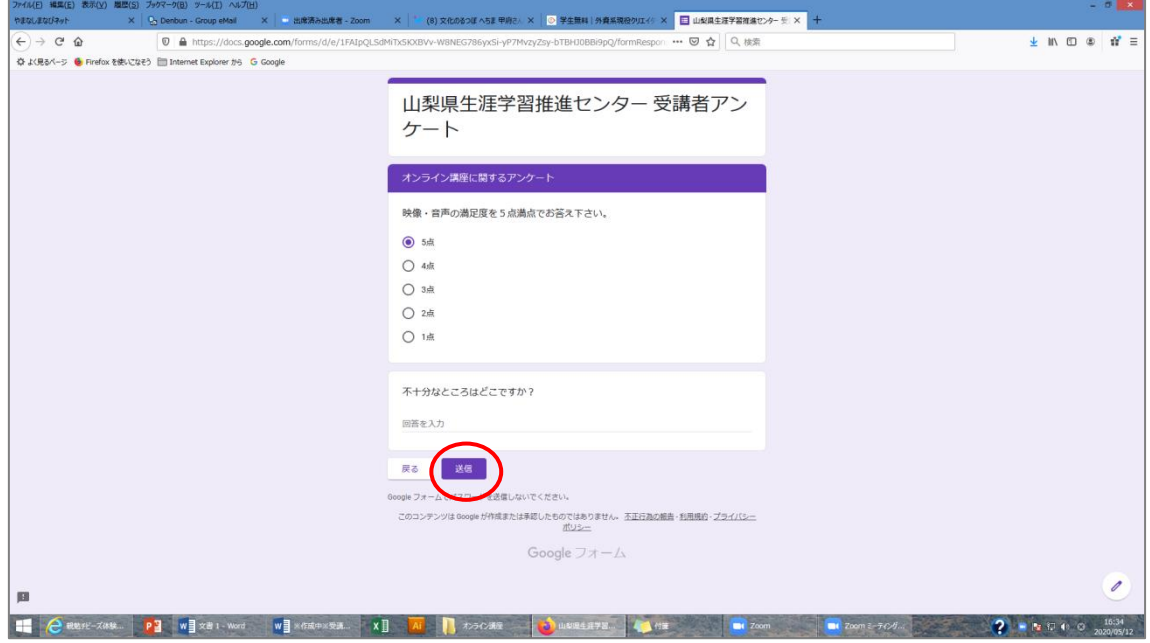

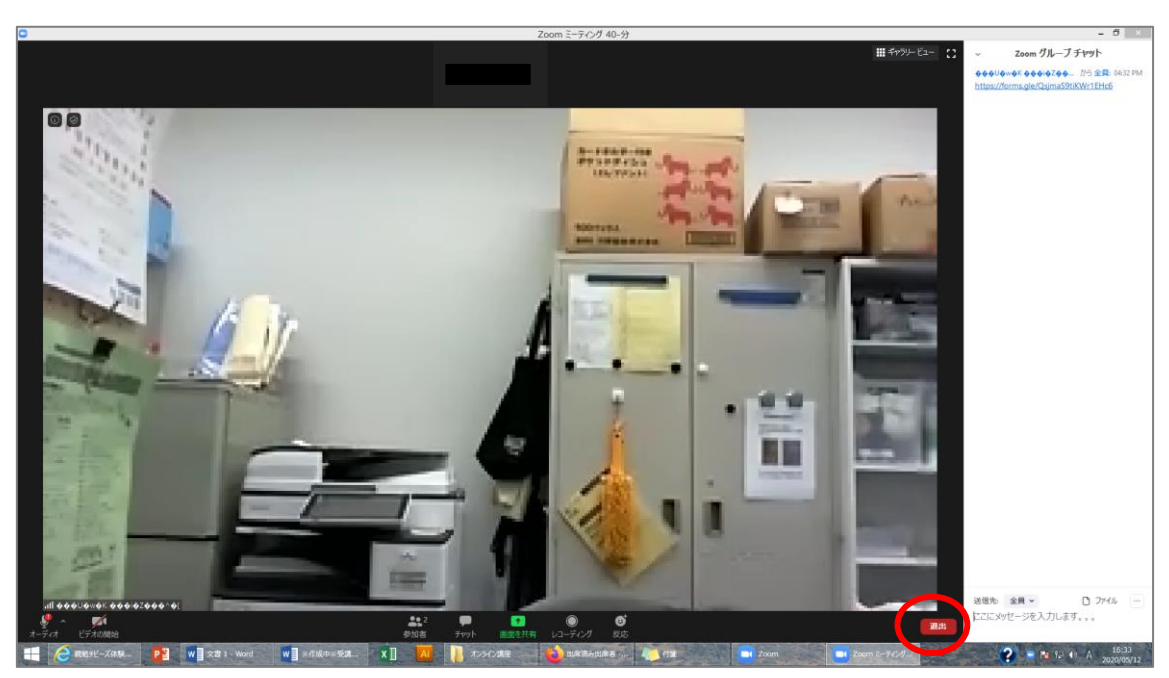

講座を終了する場合は、画面右下「退出」をクリックしてください。

「ミーティングを退出」をクリックし、講座を終えてください。

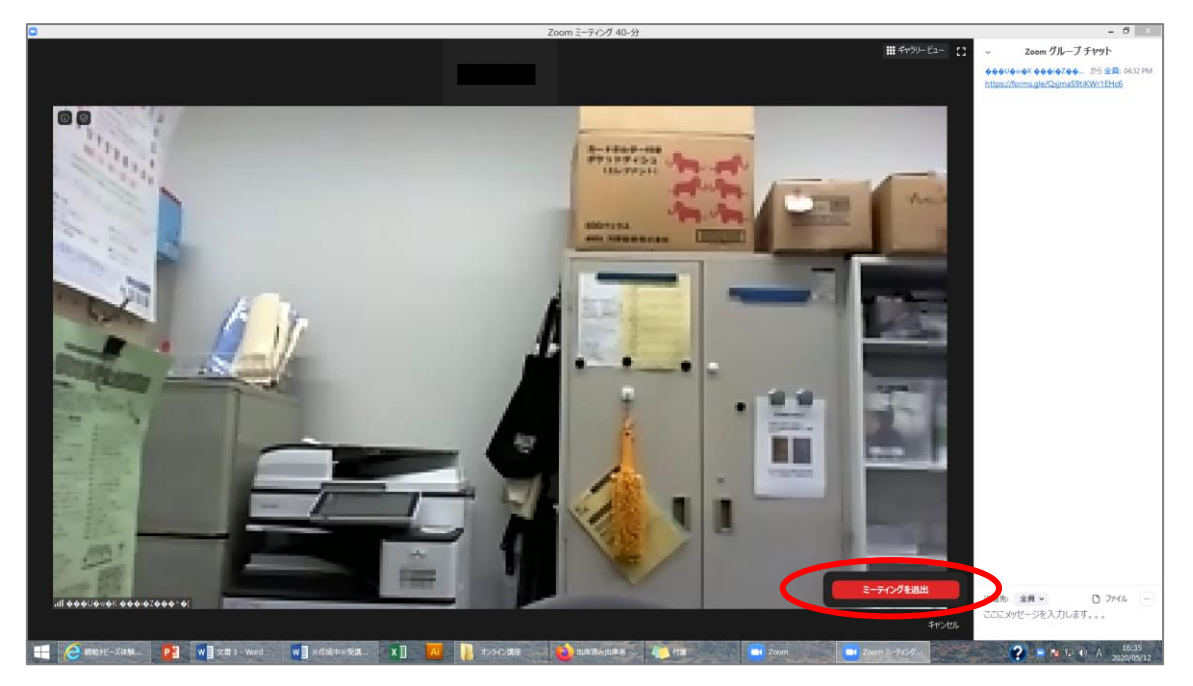

### ※スマートフォン等からの場合※

①開催当日までに、Zoom アプリ(正式名称:Zoom Meeting Cloud、無料)をあらかじ めインストールしておいてください。

開催日前日までに、センターより「ミーティング ID」「パスワード」を記したメールを送ら せていただきます。接続方法は「ID・パスワード」からか、「URL」からかの2パター ンありますが、お申込時にお知らせいただいた「オンライン上の表示名」でミーティングル ーム(Zoom 内の講座会場)に入室していただく必要があるため、当センター主催講座受 講の際は、「ID・パスワード」を使った接続をお願いいたします。

当日は、講座開始1時間前よりミーティングルームを開け、入室を開始します。 遅くとも講座開始5分前までには接続を完了してください。恐れ入りますが、それ以降の入 室は基本的に許可いたしませんのでご了承ください。

②まずは Zoom アプリを起動させてください。起動が完了すると、以下のような画面にな りますので、「参加」をタップしてください。(図1)

③事前にセンターよりお知らせした「ミーティングID」を入力します。(図2赤枠) 「名前」欄に、講座お申込み時にお知らせいただいた「オンライン上の表示名」を入力して ください。(図2緑枠)

ここで設定したお名前と申込名簿を照合して、ご本人様と確認でき次第、入室を許可します。 必ず「オンライン上の表示名」の入力をお願いします。入力できたら、「参加」をタップし てください。(図3)

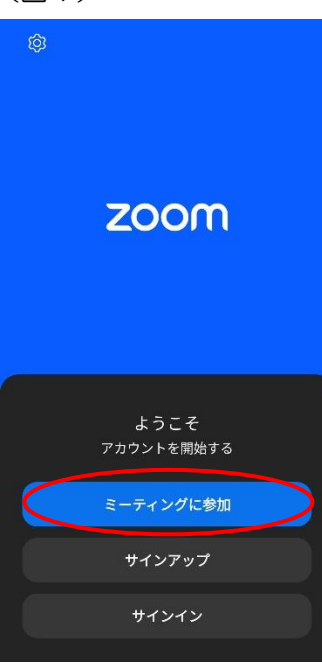

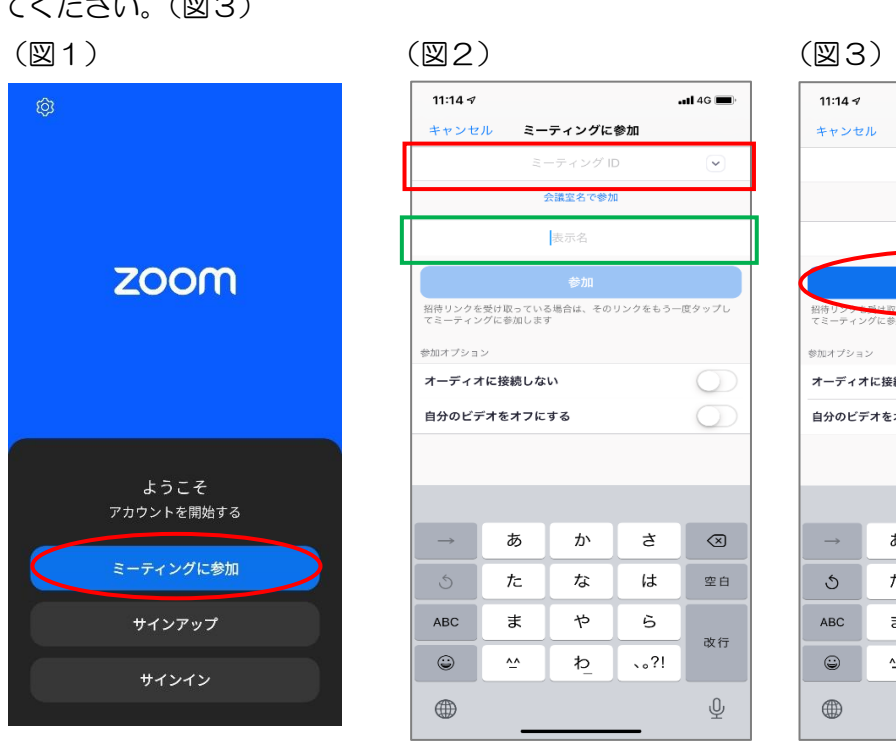

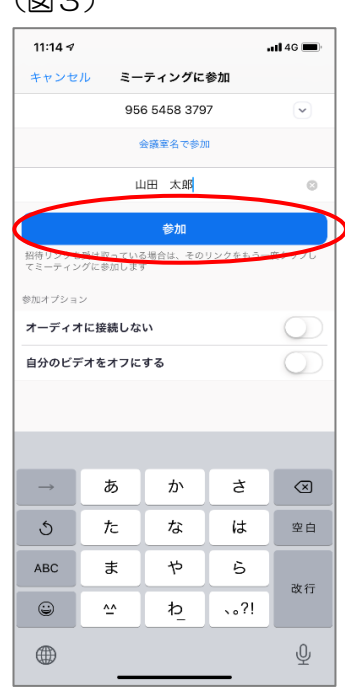

④事前にセンターよりお知らせした「パスコード」を入力し(図4赤枠)、「OK」をタップ してください。(図4赤丸)

⑤図5のような表示が出ます。センター側が入室を許可するまで、少々お待ちください。 この際に、「オンライン上の表示名」と申込名簿の照合を行い、申込者様であることを確認 してから入室を許可しますので、少々お時間をいただきますがご了承ください。

(ただし、申込みをされていない方や、お知らせいただいたオンライン上の表示名とは違う お名前で入室された方は、本人確認ができませんので入室を許可できない場合がございま **す。**)

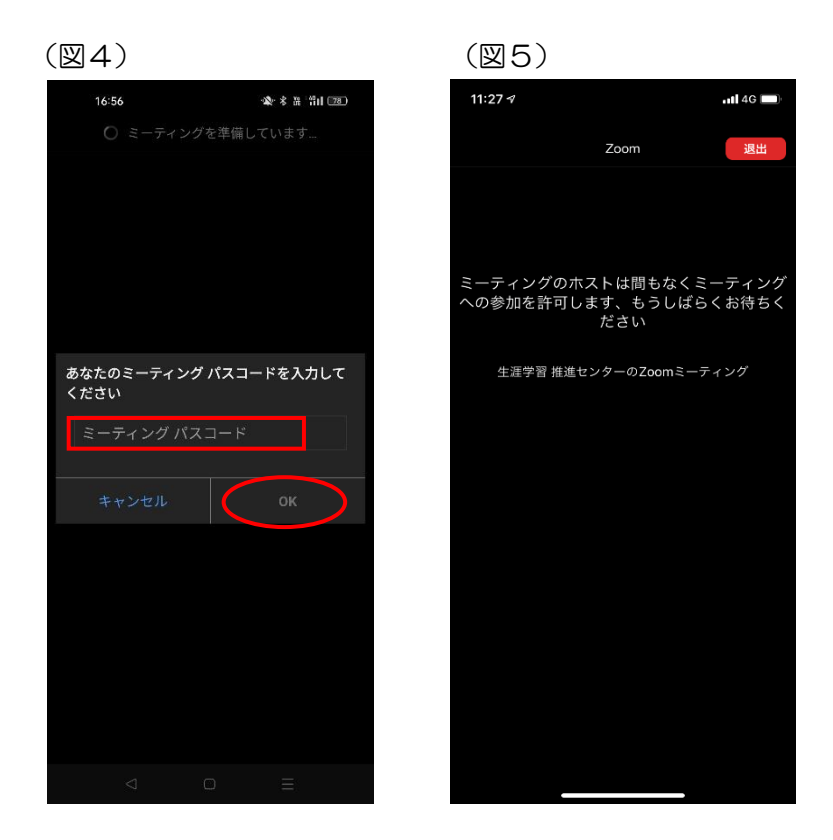

⑥ヘッドホンのマークを押して出てくる「Wi-Fi または携帯のデータ」の文字をタップし てください。(図7)すると、音声がつながります。

⑦これで接続完了となり、センター側のメイン画面を大きく表示する操作などはこちらで 行いますので、講座開始までそのままお待ちください。(図8) 講座をご覧になる際は、横画面にした方がより見やすいかと思いますので試してみてくだ さい。

(図6)

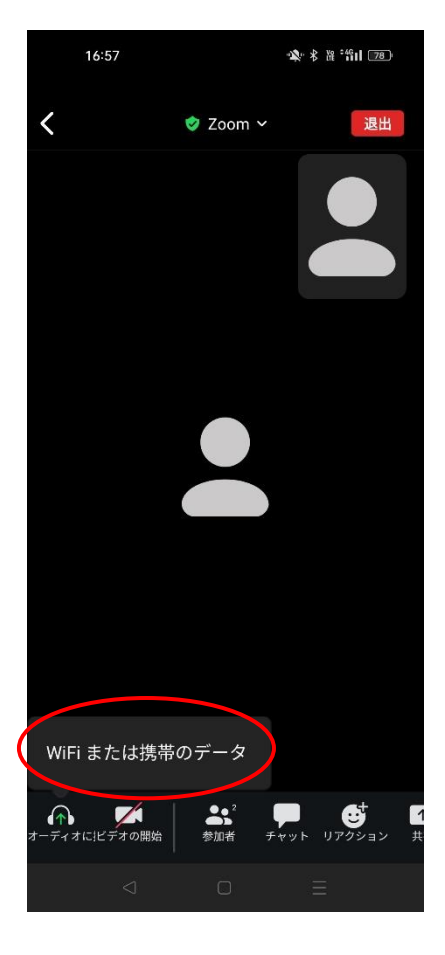

(図7)

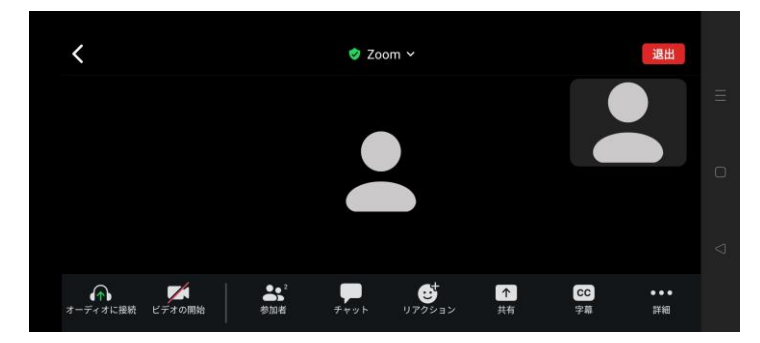

⑧講座の終わりに、「チャット」欄からアンケート回答ページ URL をお送りしますので、 講座終了後にアクセスしていただき、アンケート回答をお願いします。

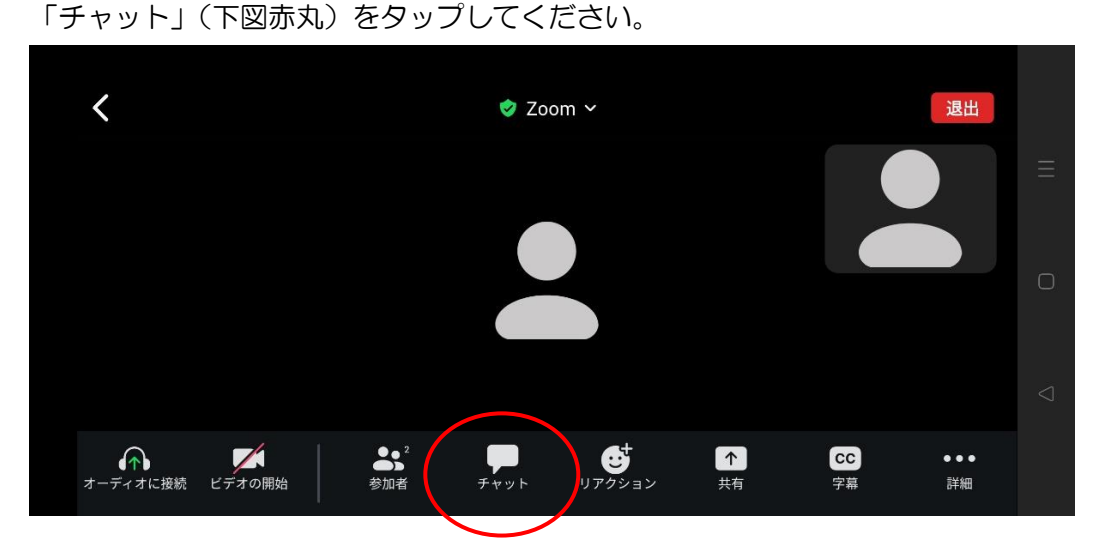

※チャット欄は Zoom のバージョンによっては「詳細」を押すと出てくる場合もあります。

⑨センターが送信したアンケート回答ページの URL が表示されますのでタップして下さ い。

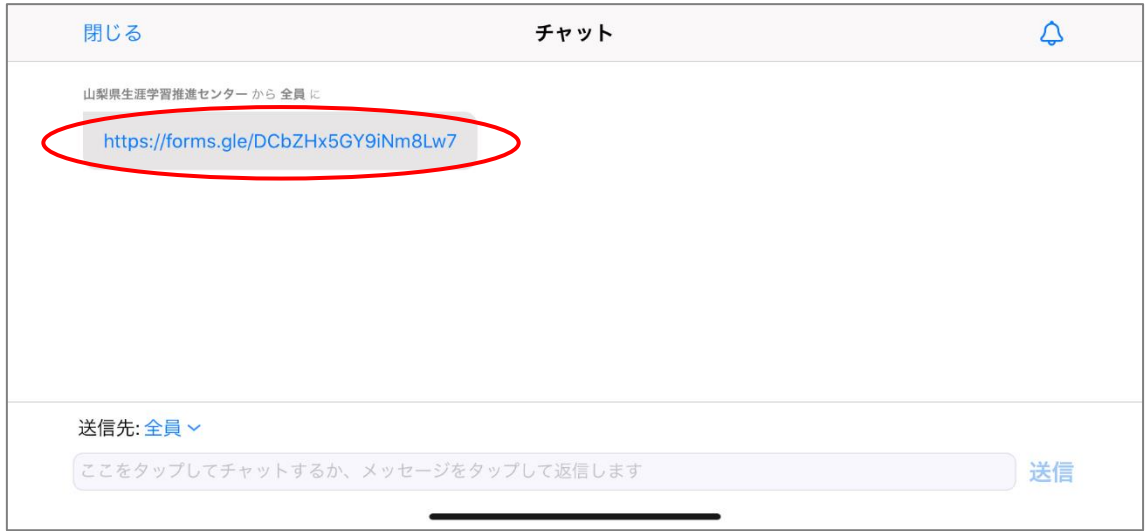

⑩アクセスすると、下図のように表示されますので、「次へ」で進んでください。

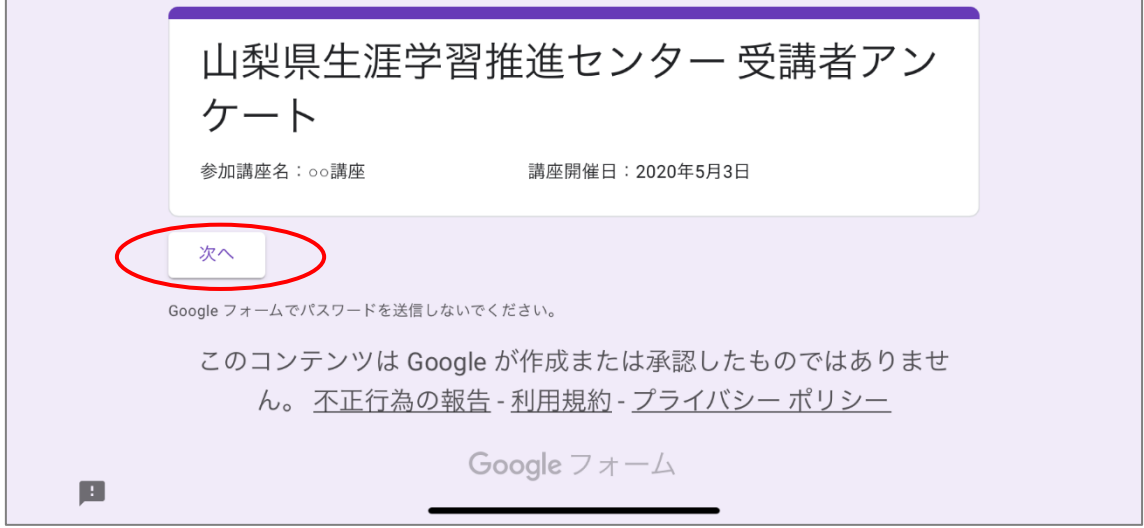

# ⑪アンケート回答の最終ページまで進んだら、「送信」ボタンでお送りください。

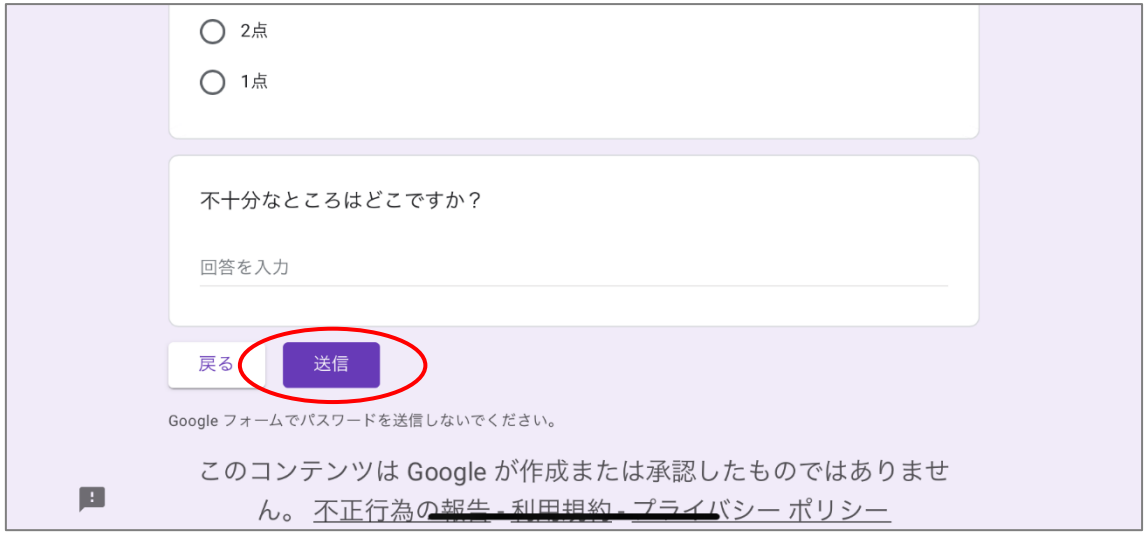

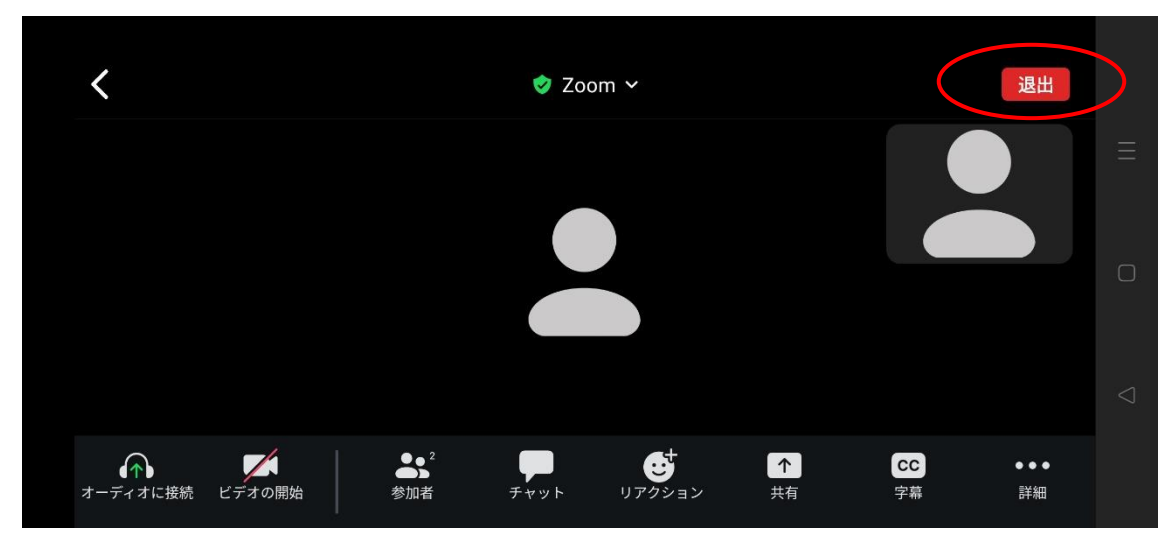

⑫講座を終了する場合は、画面右上「退出」をタップしてください。

⑬「ミーティングを退出」をクリックし、講座を終えてください。

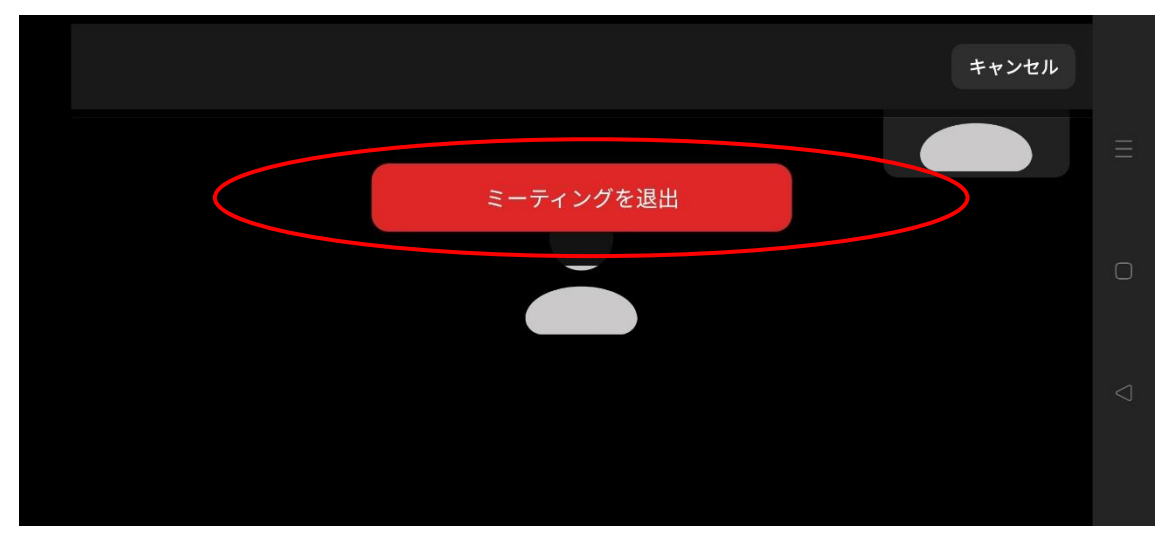